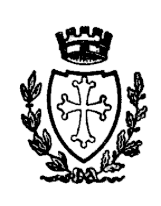

# **COMUNE di PISA**

**Direzione 05 Programmazione e controllo – Sistemi Informativi – Patrimonio**

*Ufficio Sistemi Informativi*

*via S. Martino, 108 56125 Pisa*

*[si.gestione@comune.pisa.it](mailto:si.gestione@comune.pisa.it)*

# **ACCESSO AL PC DELL'UFFICIO DAL COMPUTER DI CASA CON CLIENT VPN**

## **02 maggio 2023**

Per particolari esigenze lavorative i dipendenti del Comune di Pisa possono accedere al proprio computer di ufficio dal computer di casa. Il dipendente deve essere autorizzato dal proprio dirigente ed abilitato dai Sistemi Informativi.

# **R E Q U I S I T I**

# **PC DELL'UFFICIO**

*(chi già si collega da casa in Desktop Remoto con il browser non deve fare niente)*

- 1. Il PC dell'ufficio deve essere lasciato acceso, il monitor può essere spento
- 2. Il PC dell'ufficio deve essere abilitato alla connessione in Desktop Remoto **(\*)**
- 3. Il PC dell'ufficio deve avere Windows Firewall disabilitato **(\*)**
- 4. Il PC dell'ufficio deve avere l'autosospensione del PC (power safe) disabilitata **(\*)**
- 5. L'utente con cui si accede a Windows deve essere abilitato al Desktop Remoto **(\*)**
- 6. Prendere nota dell'indirizzo IP del PC dell'ufficio

**(\*)** *Queste impostazioni possono essere richieste all'Ufficio Sistemi Informativi inviando una mail a [si.gestione@comune.pisa.it](mailto:si.gestione@comune.pisa.it) –* **vedi anche istruzioni in Appendice**

# **PC DI CASA**

- 7. Il PC di casa deve avere installato un antivirus con scansioni schedulate. L'antivirus deve essere aggiornato ed aver eseguito scansioni recenti
- 8. Il PC di casa deve avere una connessione Internet; la qualità di tale connessione influisce in maniera determinante sulla stabilità del collegamento al PC dell'ufficio
- 9. Il PC di casa deve avere installato uno dei Sistemi Operativi supportati (**Windows XP e Windows Vista non sono supportati**):

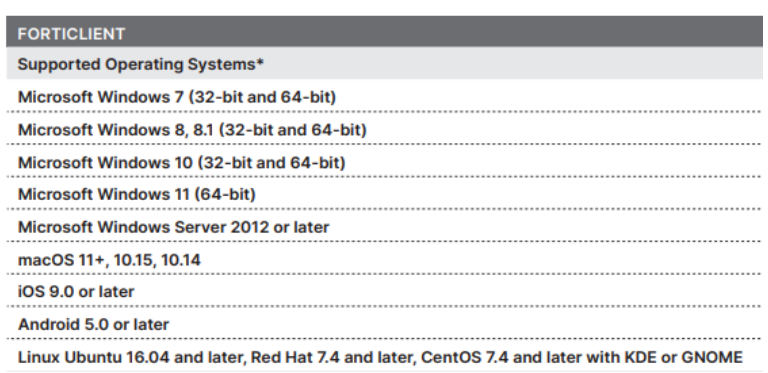

## LA PRIMA VOLTA CHE SI ACCEDE DA CASA

Per configurare il computer di casa è necessario seguire la procedura seguente (solo la prima volta):

- 10.Aprire un browser web (es. *Chrome, Firefox, Edge*)
- 11.Andare all'indirizzo [https://www.fortinet.com/it,](https://www.fortinet.com/it) spostarsi sulla voce di menu **"ASSISTENZA"** in alto a destra, poi nel sottomenu cliccare su **"Download dei Prodotti"**:

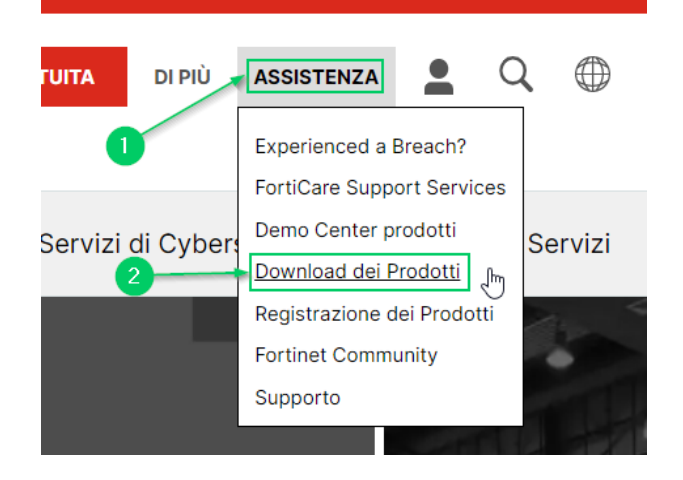

12.Nella pagina che si aprirà scorrere in basso e cliccare su **"Solo VPN FortiClient"**:

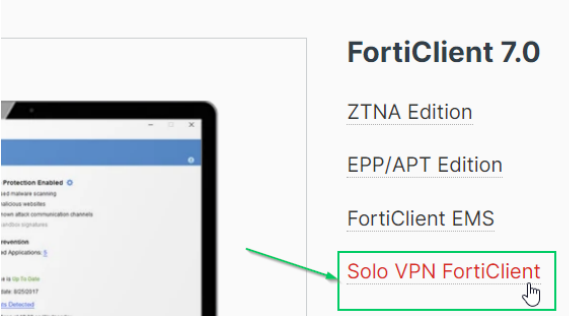

13. Per scaricare il software, cliccare sul pulsante **"SCARICA"** corrispondente al sistema operativo installato nel computer di casa, nell'esempio Windows (**Windows XP e Windows Vista non sono supportati**; per chi ha uno di questi sistemi operativi seguire le istruzioni *"Guida per l'accesso alla postazione clientless"*).

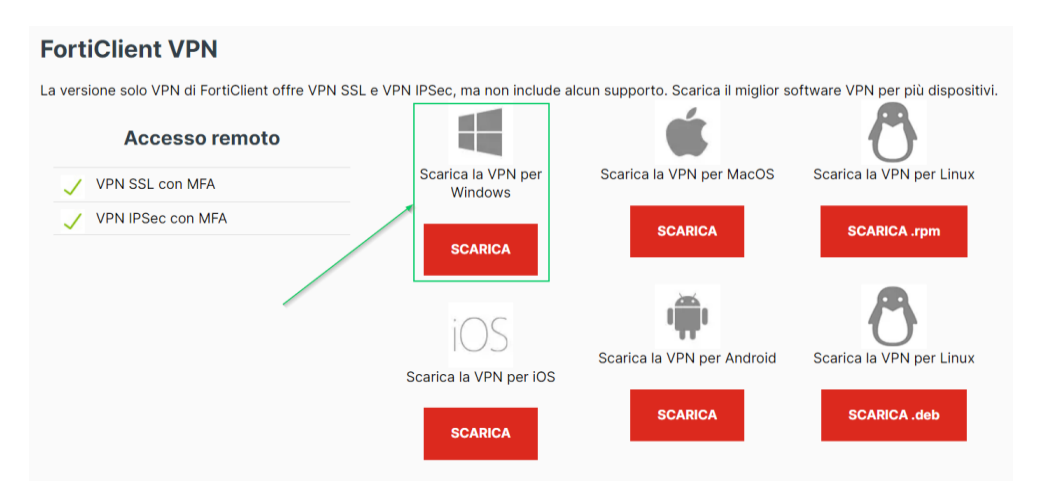

- 14.Installare il software scaricato
- 15. Lanciare il software appena installato, riconoscibile dall'icona seguente:

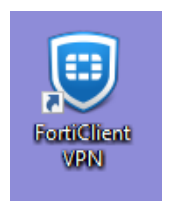

16.Nella finestra successiva **spuntare la checkbox** e poi cliccare sul pulsante **"I accept"**

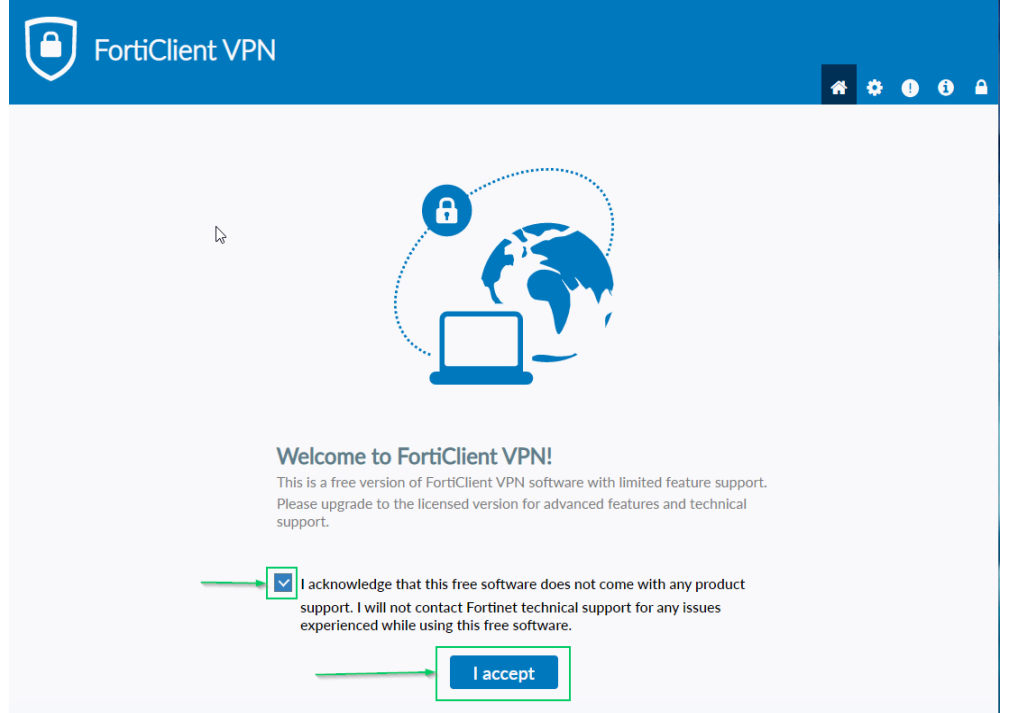

17.Nella finestra seguente cliccare su **"Configure VPN"**:

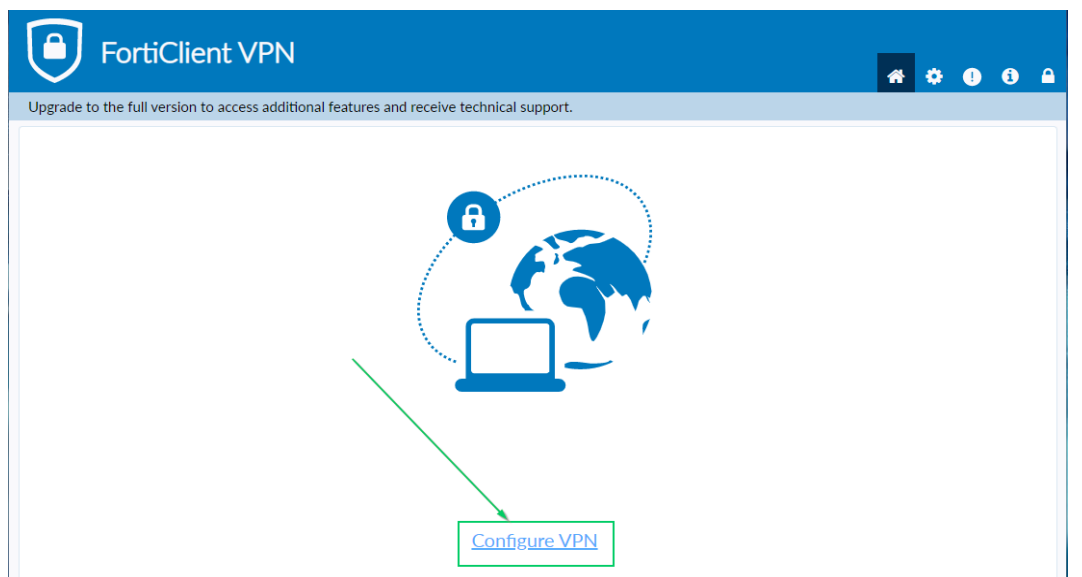

18. Configurare come mostrato nell'immagine seguente e poi cliccare sul pulsante **"Save"**: (selezionando l'opzione **Save login** anziché **Prompt on login**, sarà possibile memorizzare la username – non la password – senza digitarla ogni volta che si stabilisce una connessione vpn)

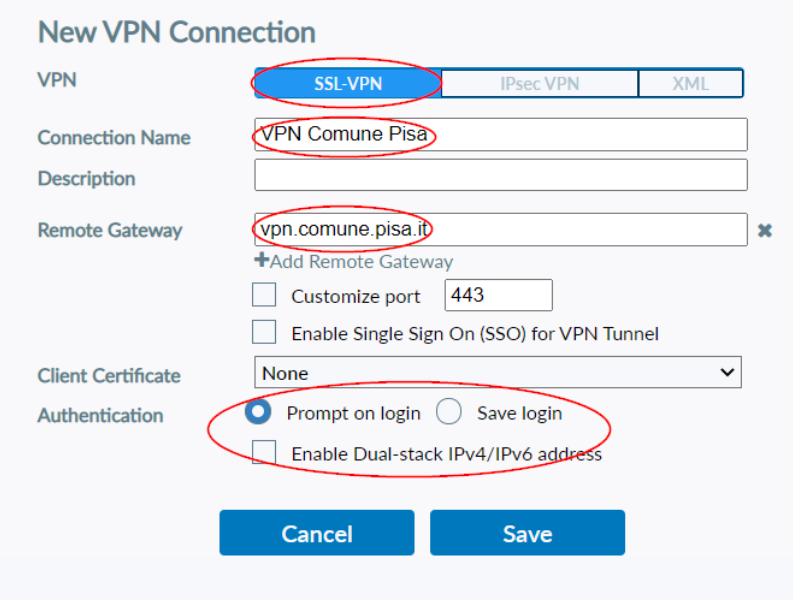

# **DOPO LA PRIMA VOLTA**

Terminata la procedura di configurazione del client, ogni volta che si vorrà effettuare l'accesso al PC dell'ufficio si dovrà seguire la procedura di seguito descritta.

## 19. Lanciare il software **FortiClient VPN**

20.Nella finestra che si aprirà selezionare VPN Comune Pisa e, nei campi *username* e *password*, digitare rispettivamente nome utente e password utilizzati per accedere a Windows dal PC dell'ufficio, poi cliccare sul pulsante **"Connect"**:

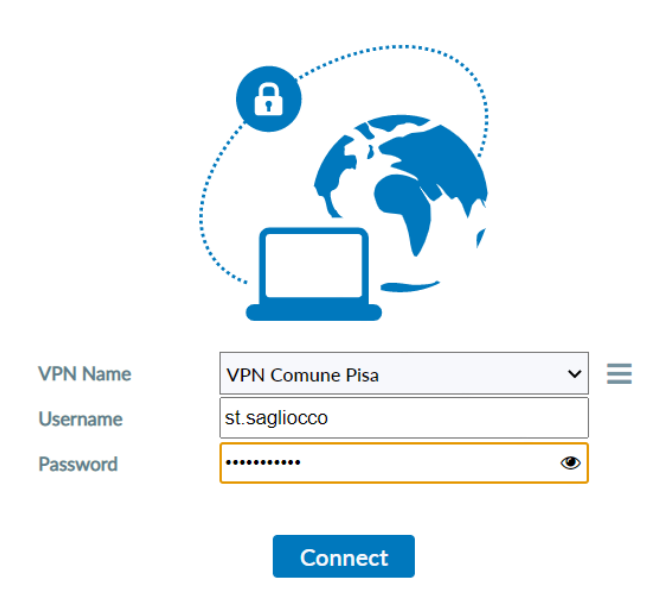

21.Dopo alcuni secondi verrà stabilita la connessione ed apparirà la seguente finestra informativa:

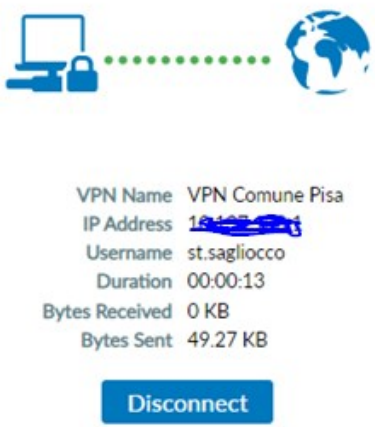

Potrebbe accadere, nel caso di utilizzo di una vecchia versione di FortiClient VPN su sistema operativo Windows 11, che il software, nel tentativo di stabilire la connessione di rete, restituisca il messaggio di errore **"FortiGate does not support dual stack (-5100)"**

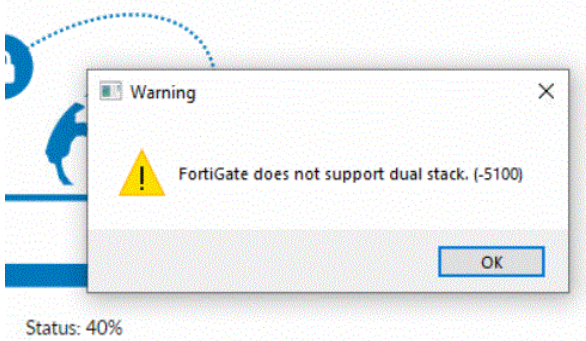

In questo caso è necessario prima disinstallare FortiClient VPN dal proprio computer, dopo scaricare e installare l'ultima versione rilasciata di FortiClient VPN e ripetere la procedura di configurazione descritta nella sezione "LA PRIMA VOLTA CHE SI ACCEDE DA CASA".

## 22.**A QUESTO PUNTO LA CONNESSIONE DI RETE È STABILITA**

23.Se per qualche motivo la connessione si interrompesse, inserire nuovamente username e password nelle relative caselle di testo e cliccare sul pulsante **"Connect"**

# 24.**ORA SI PUO' APRIRE UN DESKTOP REMOTO SUL PC DELL'UFFICIO**

25.Nel PC di casa cercare ed eseguire l'app **Connessione Desktop Remoto**. Gli screenshot seguenti mostrano come procedere per Windows 7, Windows 10 e Windows 11:

## **Windows 11**

Nella casella **"Cerca"** (1) posta a fianco del pulsante Start, iniziare a digitare "connes…", grazie all'autocompletamento verrà visualizzata l'app **"Connessione Desktop Remoto"** (2): cliccare su questa per eseguirla.

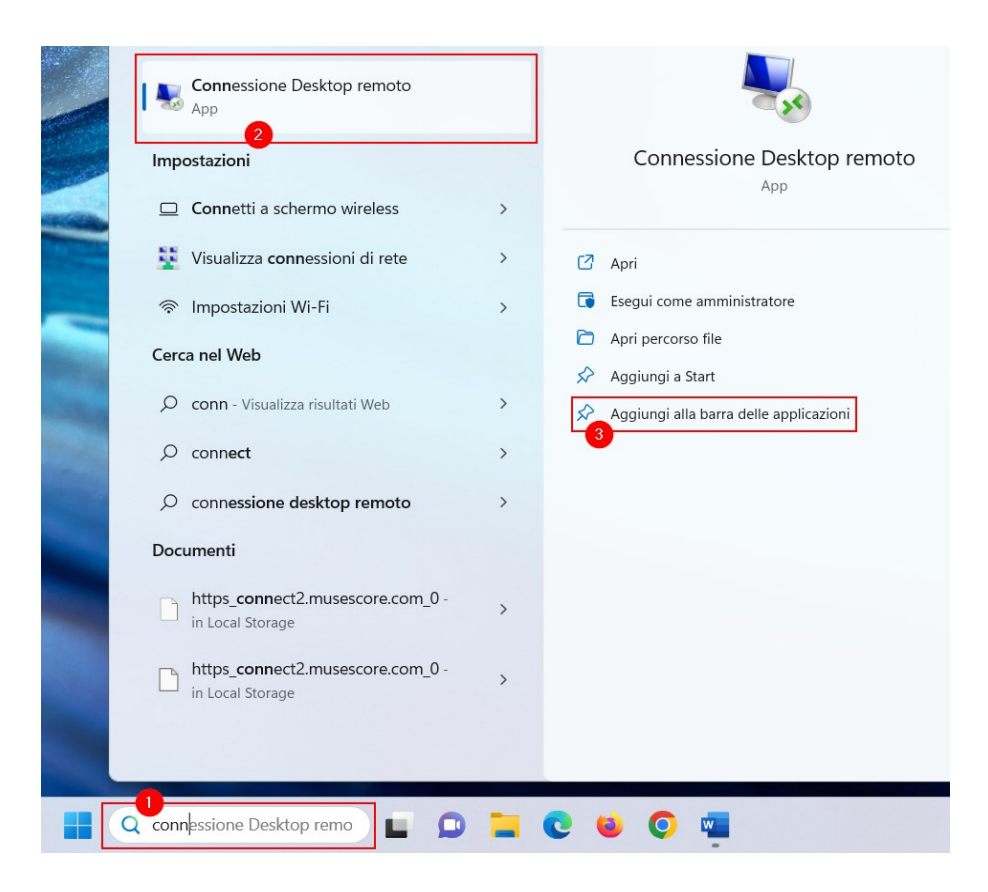

Facendo click su **"Aggiungi alla barra delle applicazioni"** (3) verrà creato, nella barra delle applicazioni, un nuovo collegamento alla app:

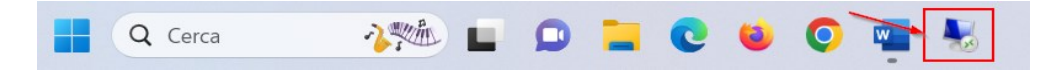

## **Windows 10**

Cliccare sul pulsante **"Cerca"** (1), iniziare a digitare nella relativa casella di testo (2) "connes…", grazie all'autocompletamento verrà visualizzata l'app **"Connessione Desktop Remoto"** (3): cliccare su questa per eseguirla.

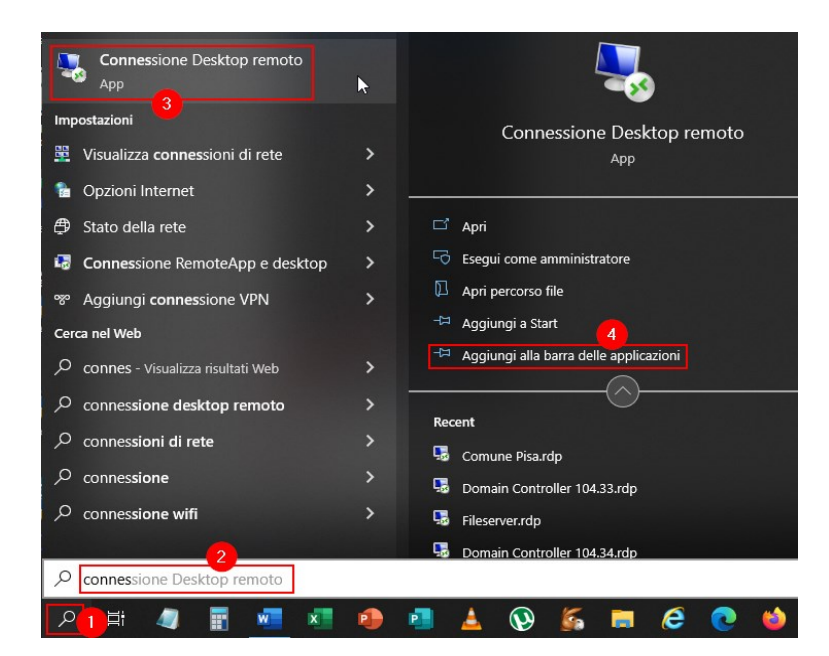

Facendo click su **"Aggiungi alla barra delle applicazioni"** (4) verrà creato, nella barra delle applicazioni, un nuovo collegamento alla app:

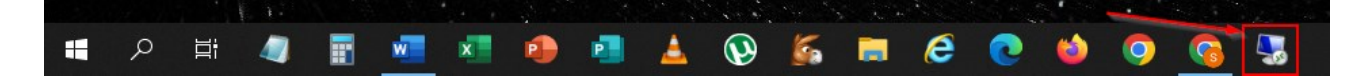

#### **Windows 7**

Cliccare sul pulsante **"Start"** (1), iniziare a digitare nella casella di testo (2) "conn…", grazie all'autocompletamento verrà visualizzata l'app **"Connessione Desktop Remoto"** (3): cliccare su questa per eseguirla.

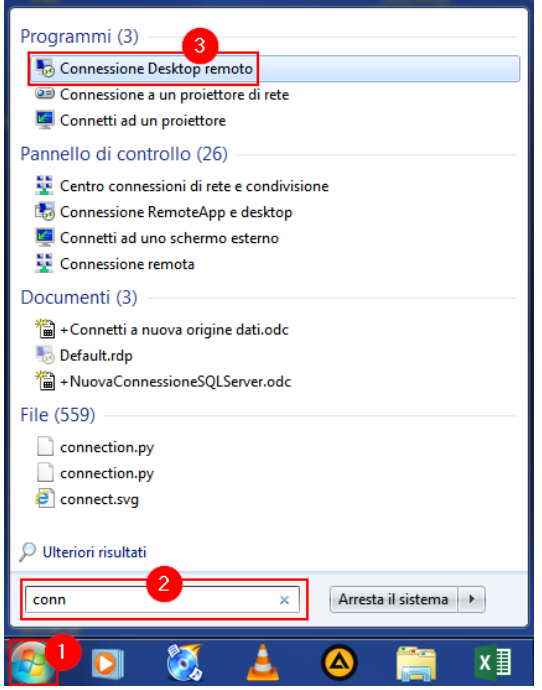

26.Una volta lanciata l'app Connessione Desktop remoto, si apre la seguente finestra, nella quale nella casella Computer deve essere inserito l'indirizzo IP del PC dell'ufficio (per semplicità, si tratta di quattro numeri compresi tra 0 e 255). Cliccando su **"Mostra opzioni"** sarà possibile salvare la connessione sul desktop.

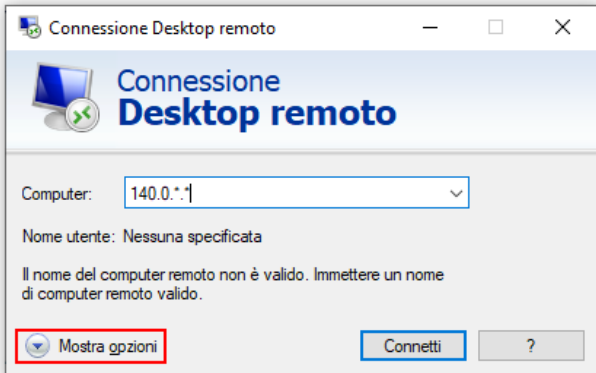

Inserire username e password (sono quelli utilizzati per accedere a Windows dal PC dell'ufficio) e cliccare sul pulsante **"OK"**.

**ATTENZIONE:** la username deve essere inserita con il prefisso comunepisa\ come indicato nell'immagine seguente:

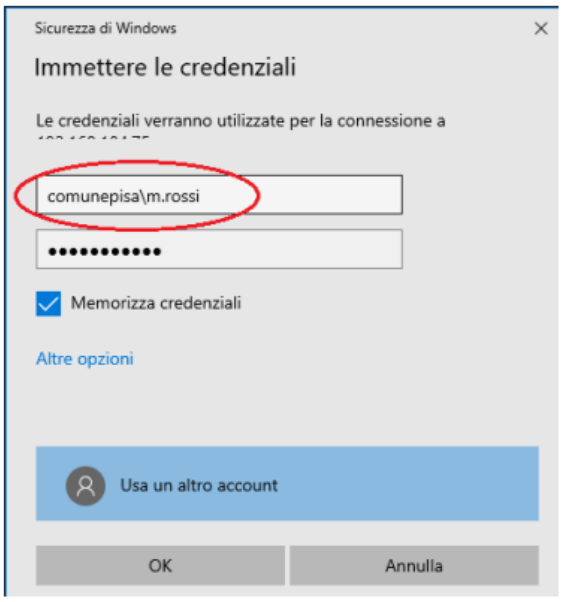

Se viene visualizzata la finestra seguente spuntare la checkbox **"Non visualizzare più questo messaggio per le connessioni a questo computer"** e cliccare sul pulsante **"SI"**:

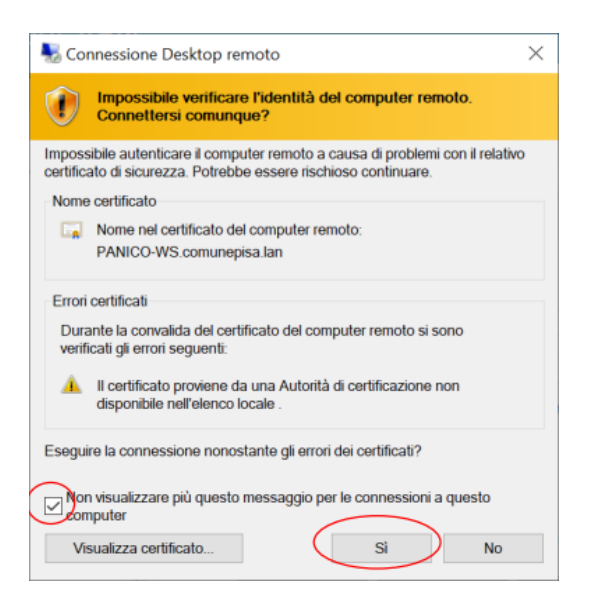

A questo punto si aprirà il desktop del PC dell'ufficio, sul quale si potrà operare proprio come se fisicamente ci trovassimo in ufficio.

Al termine della sessione di lavoro, è necessario disconnetterci, chiudendo dapprima la finestra del Desktop Remoto e successivamente cliccando sul pulsante **"Disconnect"** dell'app FortiClient VPN:

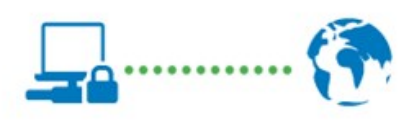

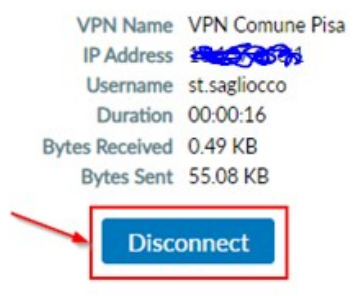

# **APPENDICE**

# **Verifica dei requisiti**

*(chi già si collega da casa in Desktop Remoto con il browser non deve fare niente)*

1. Il PC dell'ufficio deve essere abilitato alla connessione in Desktop Remoto:

## **Windows 11**

# Per verificare: **Impostazioni -> Sistema -> Desktop Remoto**

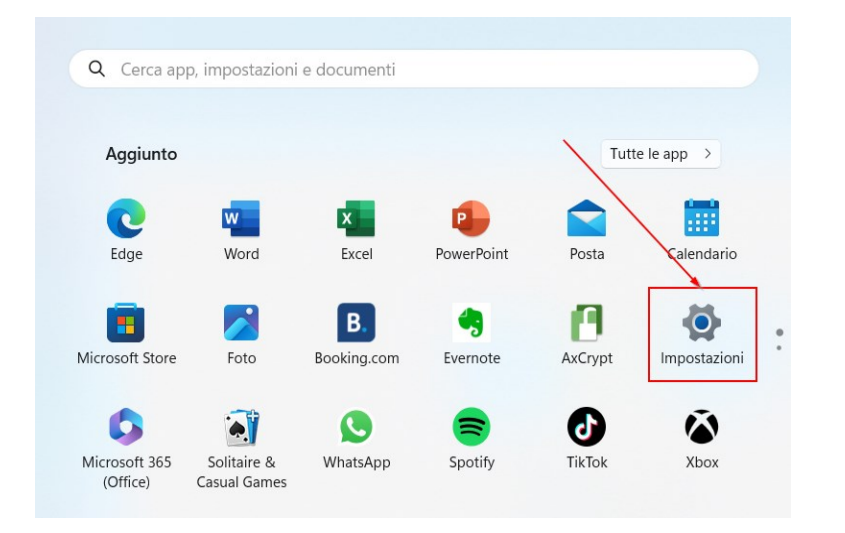

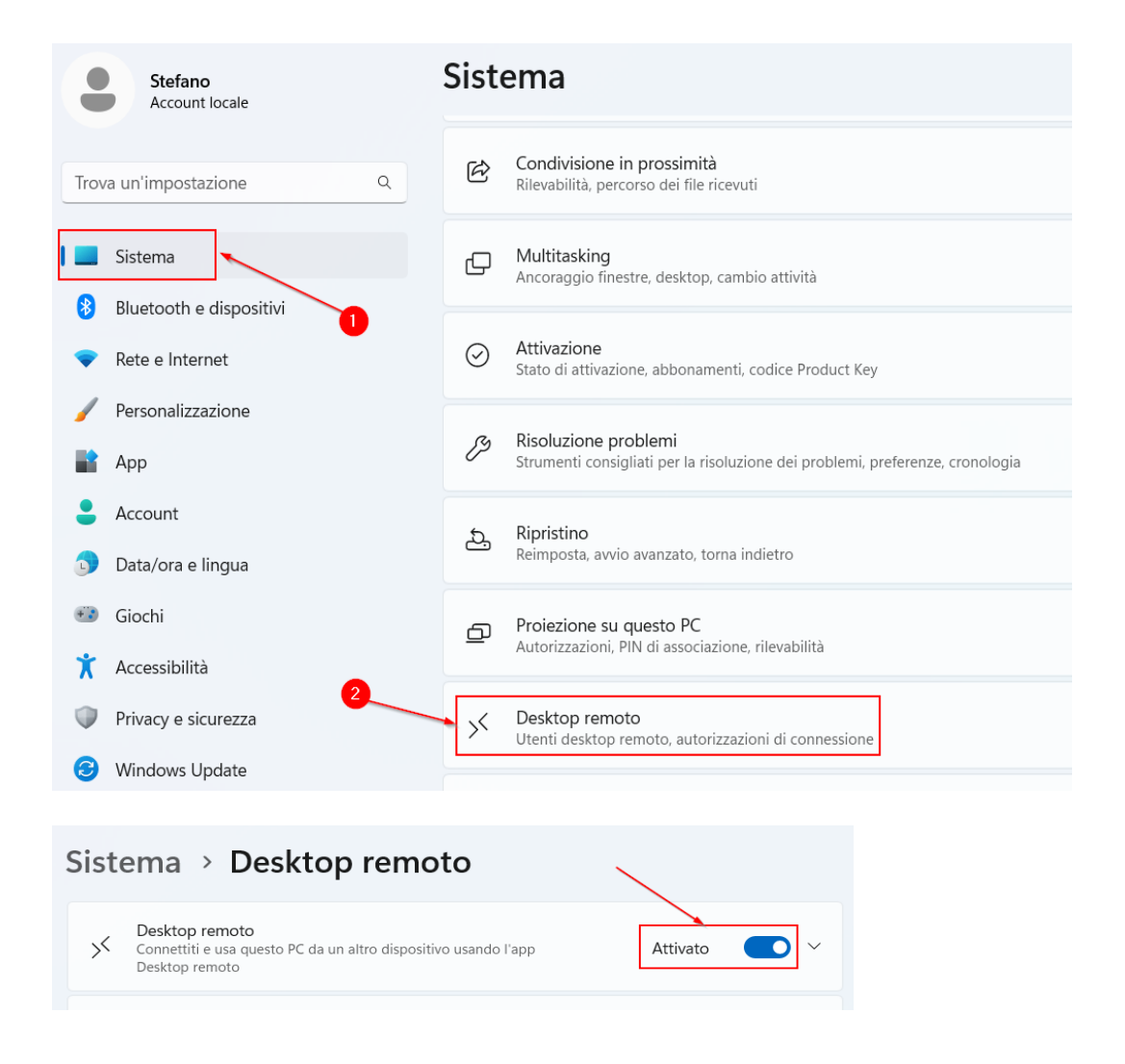

# Oppure: **Pannello di controllo -> Sistema e sicurezza -> Consenti accesso remoto**

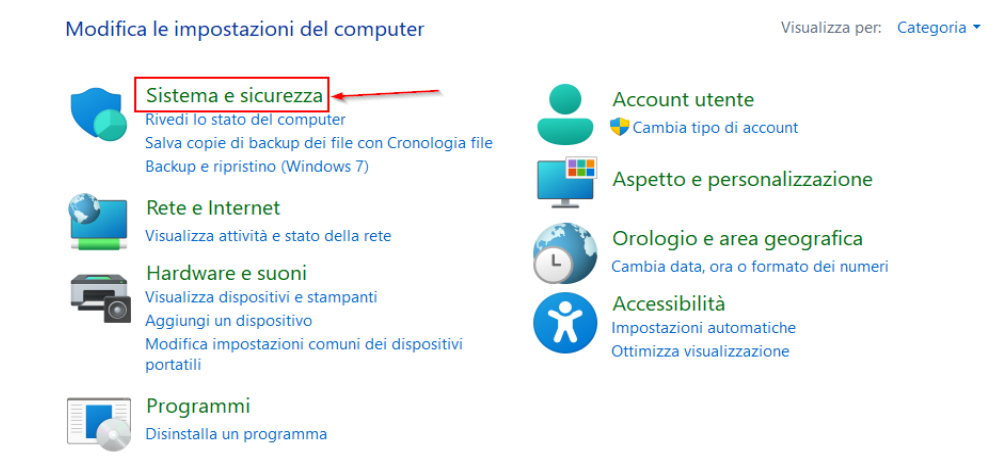

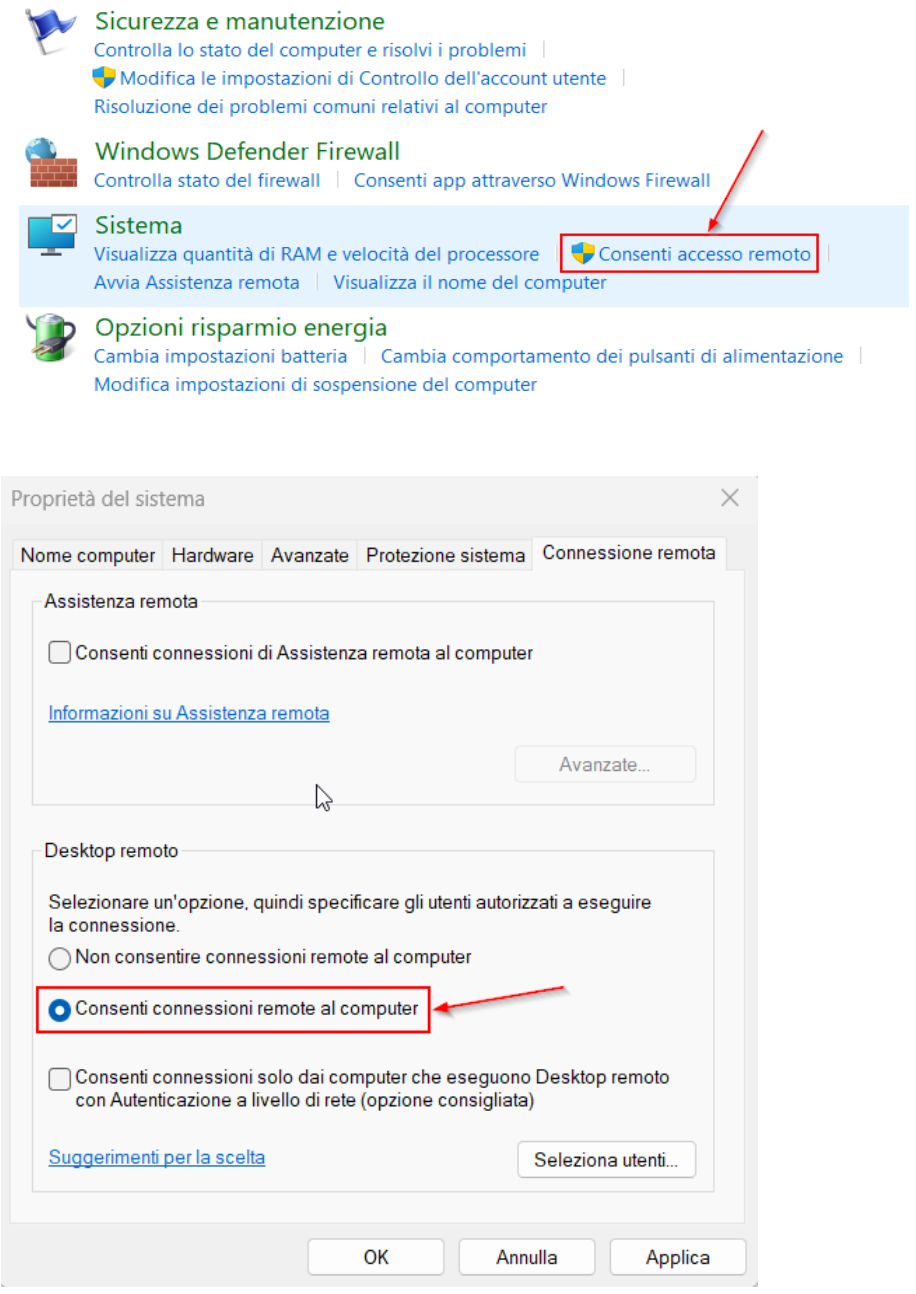

#### **Windows 10**

Per verificare: **Impostazioni -> Sistema -> Desktop Remoto**

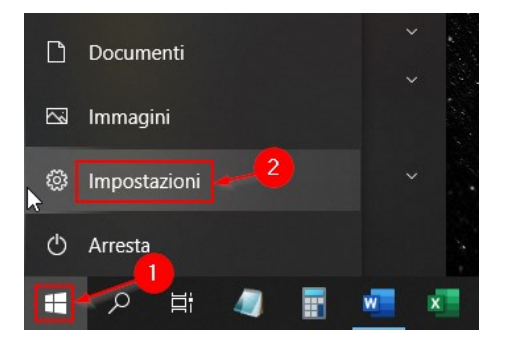

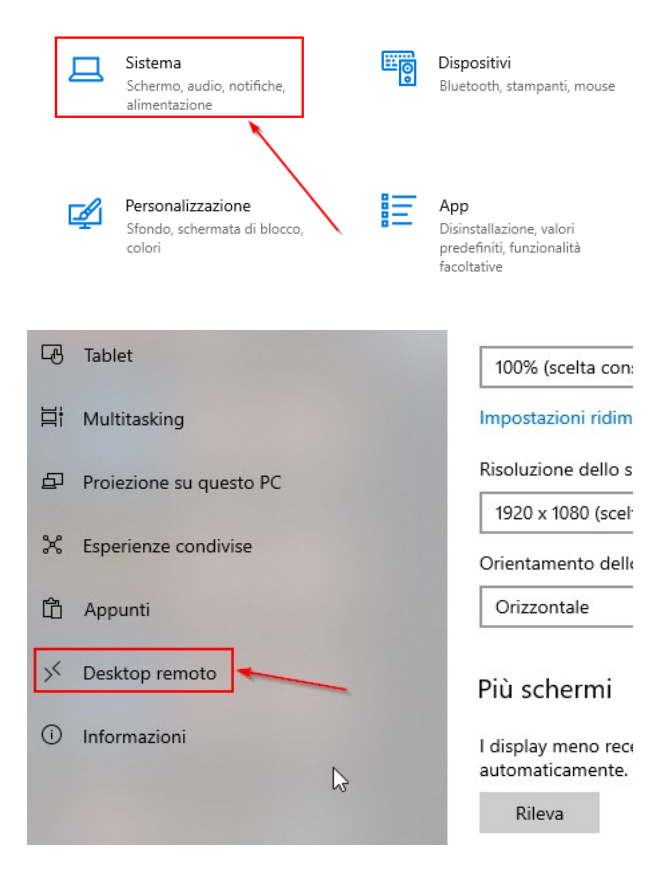

## Desktop remoto

Desktop remoto ti consente di connetterti a questo PC e di controllarlo da un dispositivo remoto mediante un client Desktop remoto (disponibile per Windows, Android, iOS e macOS). Potrai lavorare su un altro dispositivo come se stessi utilizzando direttamente questo PC.

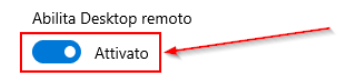

# Oppure: **Pannello di controllo -> Sistema e sicurezza -> Consenti accesso remoto**

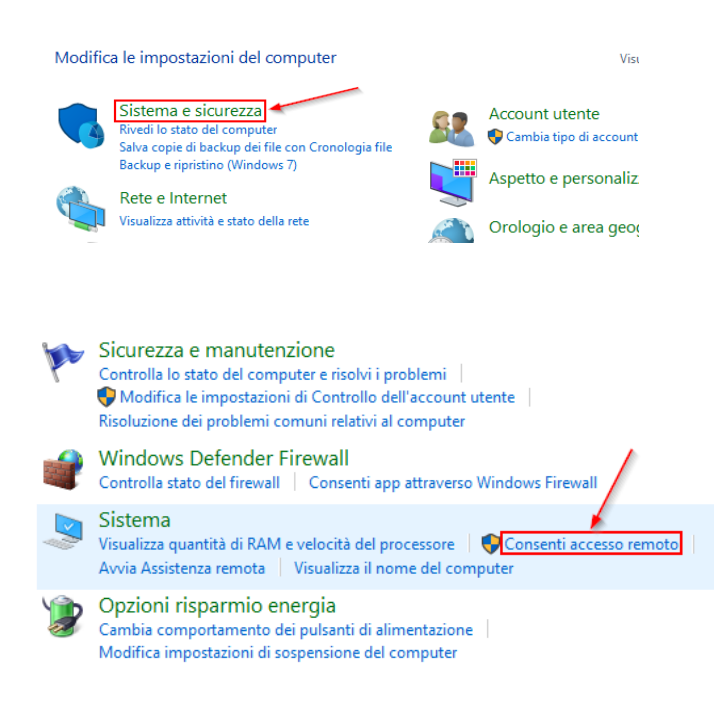

Proprietà del sistema

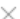

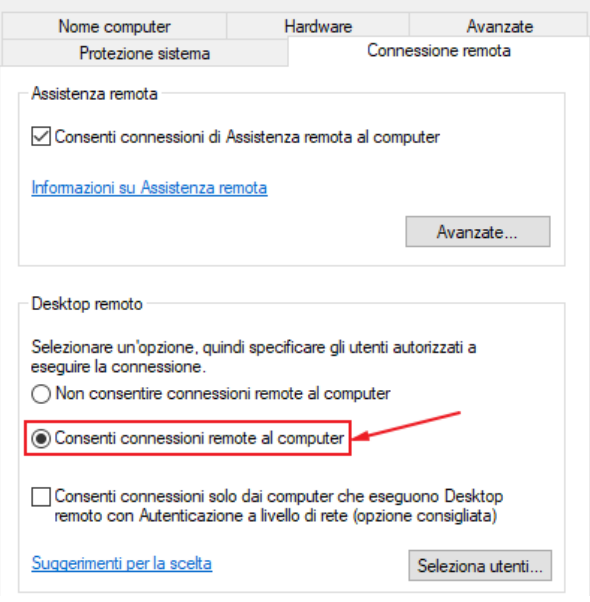

#### **Windows 7**

Per verificare: **Pannello di controllo -> Sistema e sicurezza -> Consenti accesso remoto**

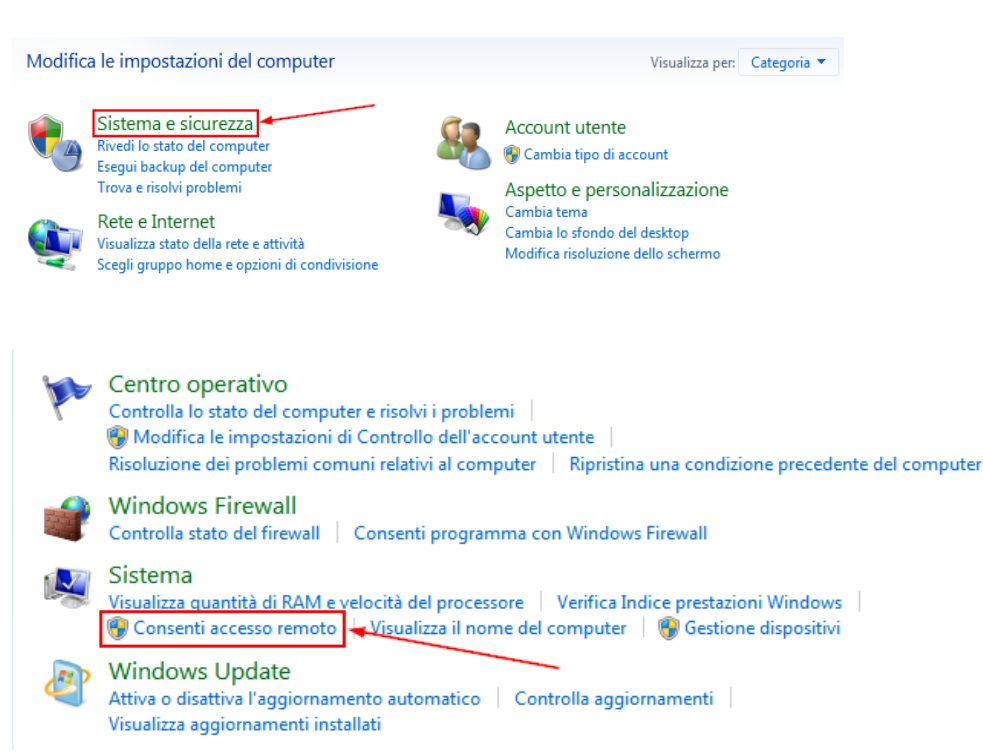

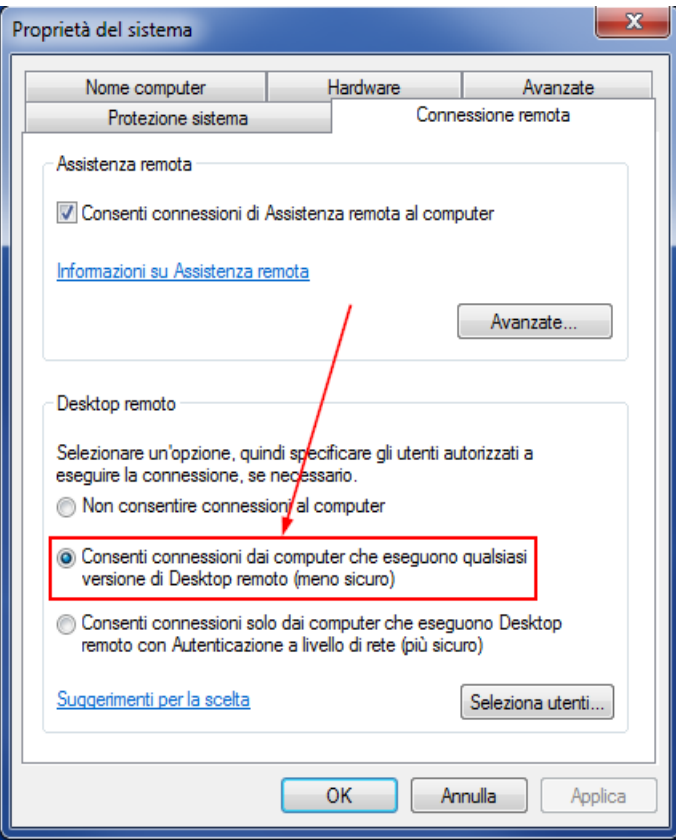

### 2. Il PC dell'ufficio deve avere Windows Firewall disabilitato:

Per verificare: **Pannello di controllo -> Sistema e sicurezza -> Windows Defender Firewall** (ATTENZIONE: sui sistemi Windows 7 la denominazione utilizzata è "Windows Firewall")

### Poi cliccare su **Attiva/Disattiva Windows Defender Firewall**:

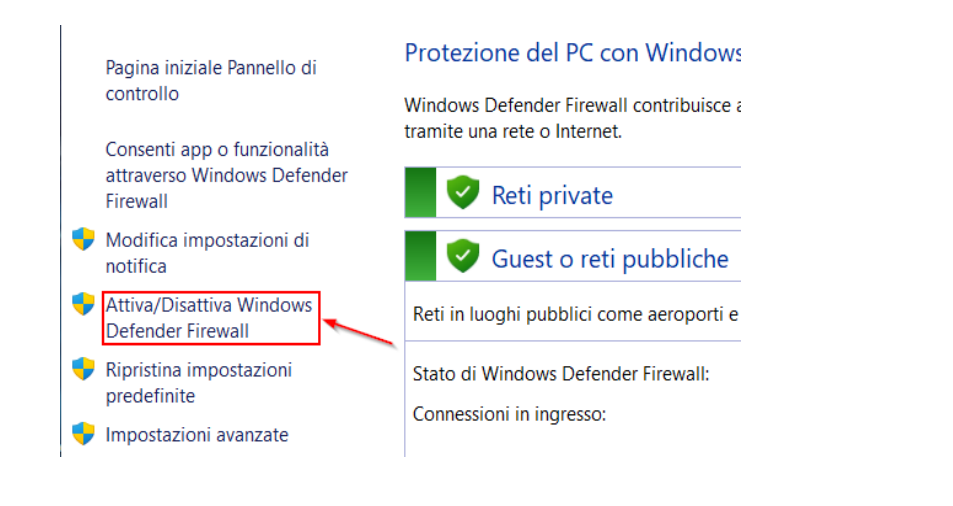

## E disattivare **Windows Defender Firewall**:

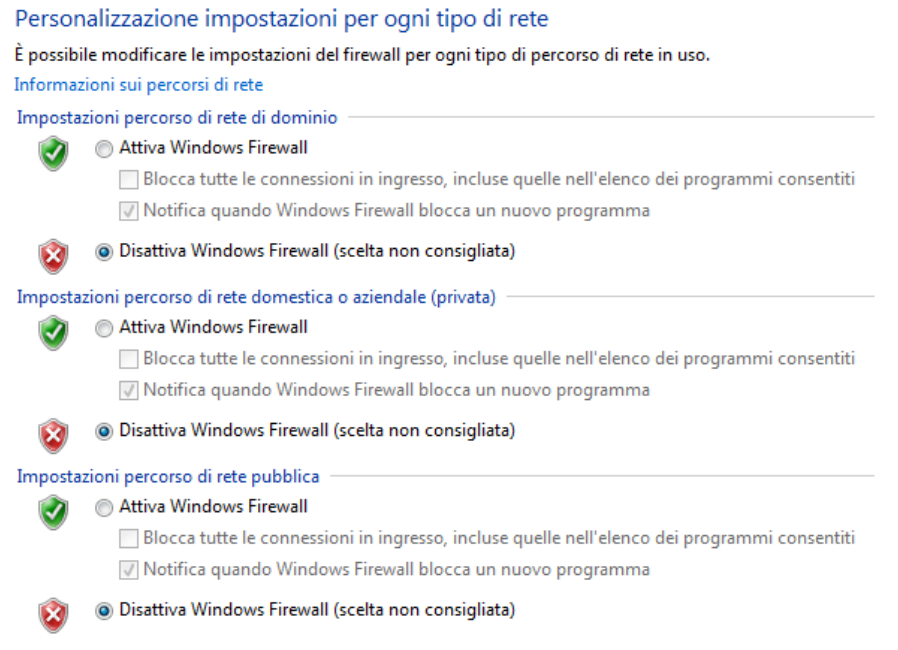

#### 3. Il PC dell'ufficio deve avere l'autosospensione del PC (power safe) disabilitata:

## Per verificare: **Pannello di controllo -> Sistema e sicurezza -> Opzioni risparmio energia: Modifica impostazioni di sospensione del computer**

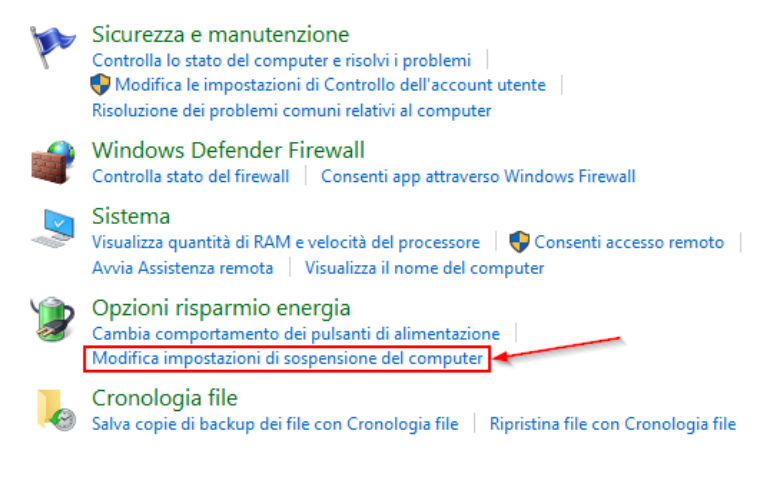

#### Scegliere o personalizzare una combinazione per il risparmio di energia

Una combinazione per il risparmio di energia è un insieme di impostazioni hardware e di sistema (relative ad esempio a luminosità dello schermo, sospensione e così via) che gestiscono l'utilizzo dell'energia da parte del computer. Ulteriori informazioni sulle combinazioni per il risparmio di energia

Combinazione selezionata Modifica impostazioni combinazione **O** Bilanciato Consente di bilanciare automaticamente le prestazioni e il consumo di energia sull'hardware compatibile.

#### Modifica le impostazioni per la combinazione: Bilanciato

Specificare le impostazioni desiderate per la sospensione e per lo schermo.

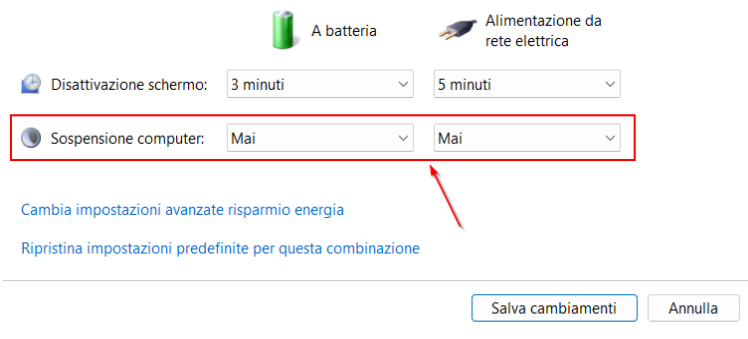

#### 4. L'utente con cui si accede a Windows deve essere abilitato al Desktop Remoto:

Per verificare: **Pannello controllo -> Sistema e sicurezza -> Strumenti di amministrazione**

#### Doppio click su **Gestione Computer**

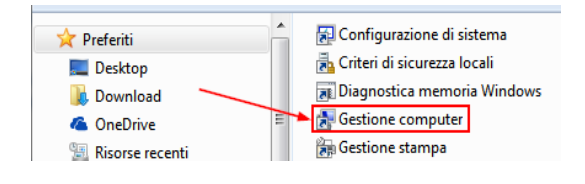

**Utenti e gruppi locali -> Gruppi**: verificare che nel gruppo **"Utenti desktop remoto"** ci sia il proprio utente, oppure ci sia "Domain user" o "Utenti di Dominio"

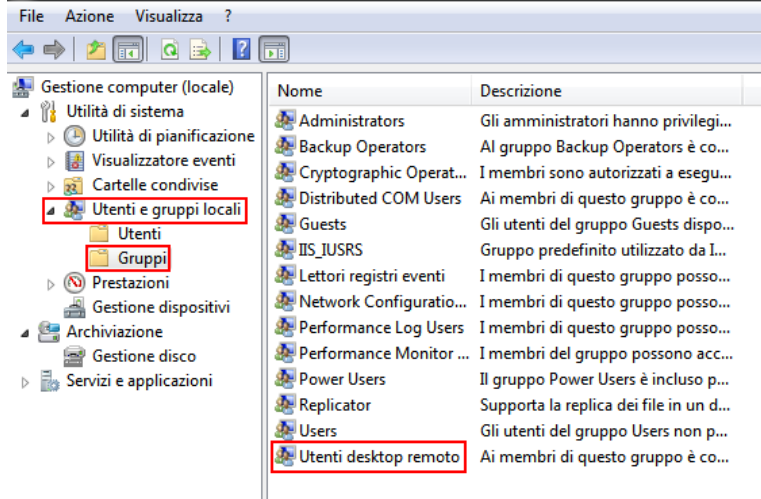

#### 5. Prendere nota dell'indirizzo IP del PC dell'ufficio:

Doppio click sull'icona presente sul desktop del PC dell'ufficio **"Visualizza Indirizzo IP"**:

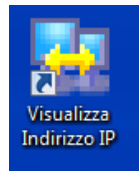